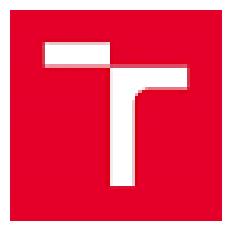

Vysoké učení technické v Brně Antonínská 458/1, 60190 Brno; Czech Republic VAT CZ00261305 Fakulta elektrotechniky a komunikačních technologií Ústav elektroenergetiky Technická 3058/10, 616 00 Brno; Czech Republic Tel.: +42054114 6220, e-mail: fekt-ueen@vut.cz, http://www.ueen.fekt.vut.cz

# **SW pro TestBench manuál v1.0**

Název výsledku

**SW pro ovládání provozu simulátorů komplexních energetických systémů v laboratorních podmínkách**

Projekt

### **Výzkum a vývoj pokročilého energetického managementu HW a SW na bázi umělé inteligence pro lepší penetraci OZE v rámci dynamických cen elektřiny (project č. CZ.01.1.02/0.0/0.0/21\_374/0027235)**

Version: v1.0 (31.3.2023),

Elaborated by: Klusáček, Michal Vrána, Martin Vojtek, Michal Ptáček, Petr Baxant, Martin Paar, Filip Koval, Branislav Bátora Vysoké učení technické v Brně Fakulta elektrotechniky a komunikačních technologií Ústav elektroenergetiky Technická 3082/12 616 00 Brno, Czech Republic tel. +420 739 824 950 email: [klusacekj@vut.cz](mailto:klusacekj@vut.cz)

# **Content**

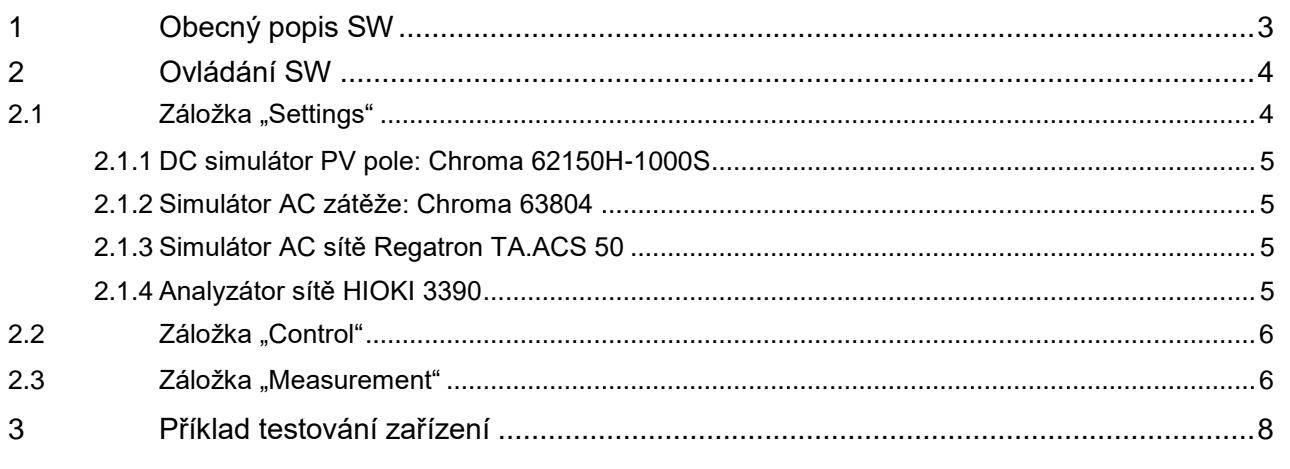

# <span id="page-2-0"></span>**1 Obecný popis SW**

Software obsluhuje testovací pracoviště na [Obr. 1.](#page-2-1) Pracoviště se skládá ze simulátoru AC distribuční sítě, simulátoru AC zátěže, DC zdroje pro simulování PV panelů, a síťového analyzátoru. Pracoviště je určeno pro analýzu a testování energetických systémů s více energetickými vstupy a výstupy (terminály). Software umožňuje zaznamenat časový průběh energetických toků v testovaném systému, ověřit jeho nastavení a díky použití síťového analyzátoru zaznamenat kvalitu elektrické energie na všech terminálech.

<span id="page-2-1"></span>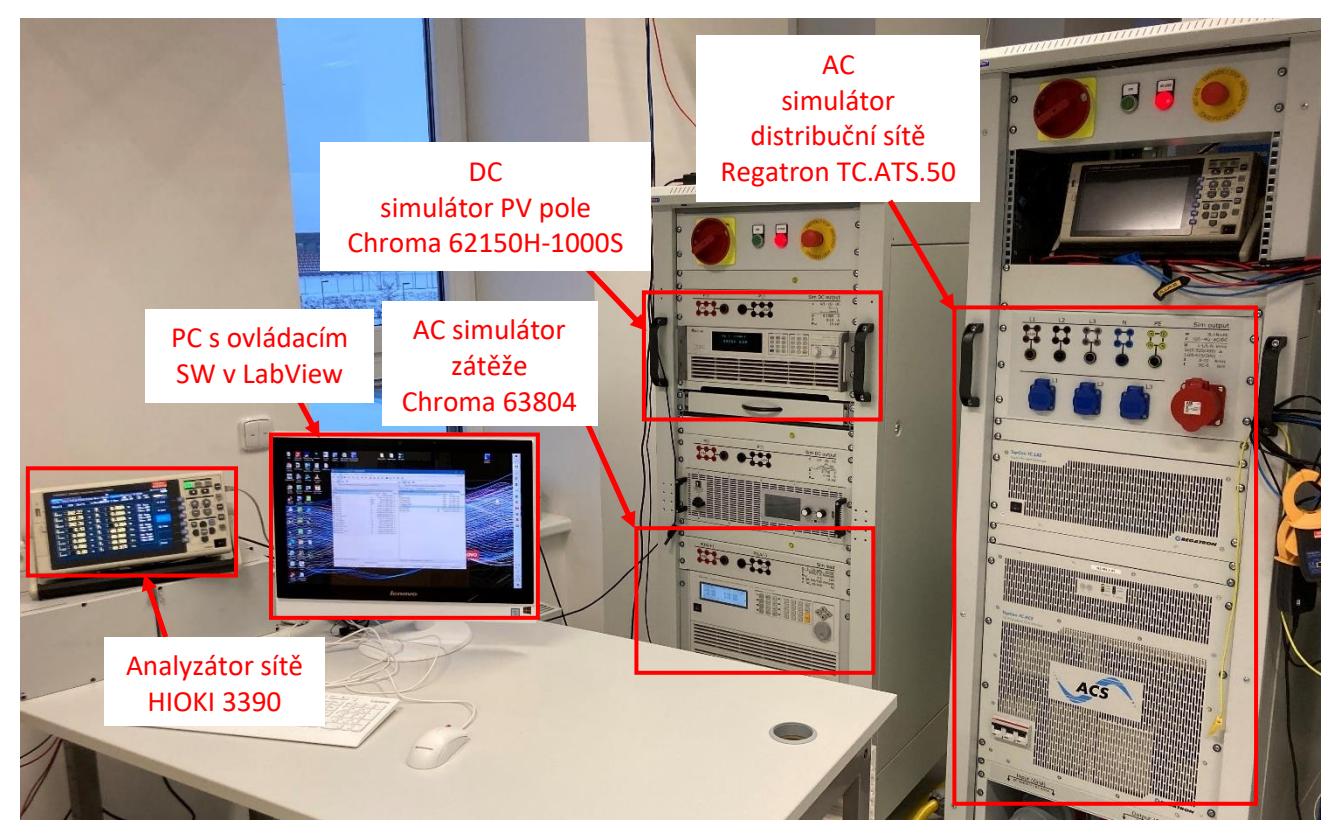

*Obr. 1. Testovací pracoviště*

# <span id="page-3-0"></span>**2 Ovládání SW**

Program se spustí tlačítkem pro spouštění algoritmů v okně ovládacího panelu LabView v levém horním rohu obrazovky. Program je možné kdykoliv ukončit tlačítkem "End", které řádně ukončí všechny procesy. Nedoporučuje se program uzavírat pomocí tlačítka v panelu LabView, nebo zavřením okna.

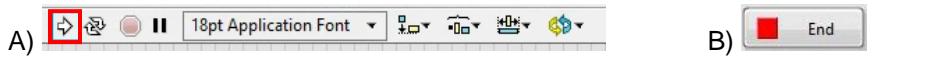

*Obr. 2. Ovládání programu: 1) tlačítko pro spuštění (A) a 2) tlačítko pro ukončení (B).*

## <span id="page-3-1"></span>**2.1 Záložka "Settings"**

Po spuštění programu je nutné uživatelsky vybrat a parametrizovat způsob testování a konfigurovat ovládaná zařízení v záložce "Settings" [\(Obr. 3\)](#page-3-2). Ovládat jednotlivá zařízení testovacího pracoviště lze buďto manuálně, nebo automaticky (2). Automatické ovládání funguje na bázi sekvence kroků definované v souboru .txt, kde každý řádek představuje jeden krok a jednotlivé hodnoty jsou odděleny tabulátorem. Cesta k souboru se definuje pomocí (3) a nastavení doby trvání jednoho kroku sekvence (4). Příklad sekvence kroků .txt je n[a Obr. 4.](#page-4-4) V obou případech je možné spustit záznam měřených hodnot (5), který se po vykonání měření automaticky uloží ve složce programu ve formátu .csv. V dalších kapitolách je detailně popsáno počáteční nastavení zařízení pracoviště. Po řádném nastavení je nutné volby potvrdit tlačítkem "Meas&Ctrl" (9). Tím se spustí relace ovládání a měření.

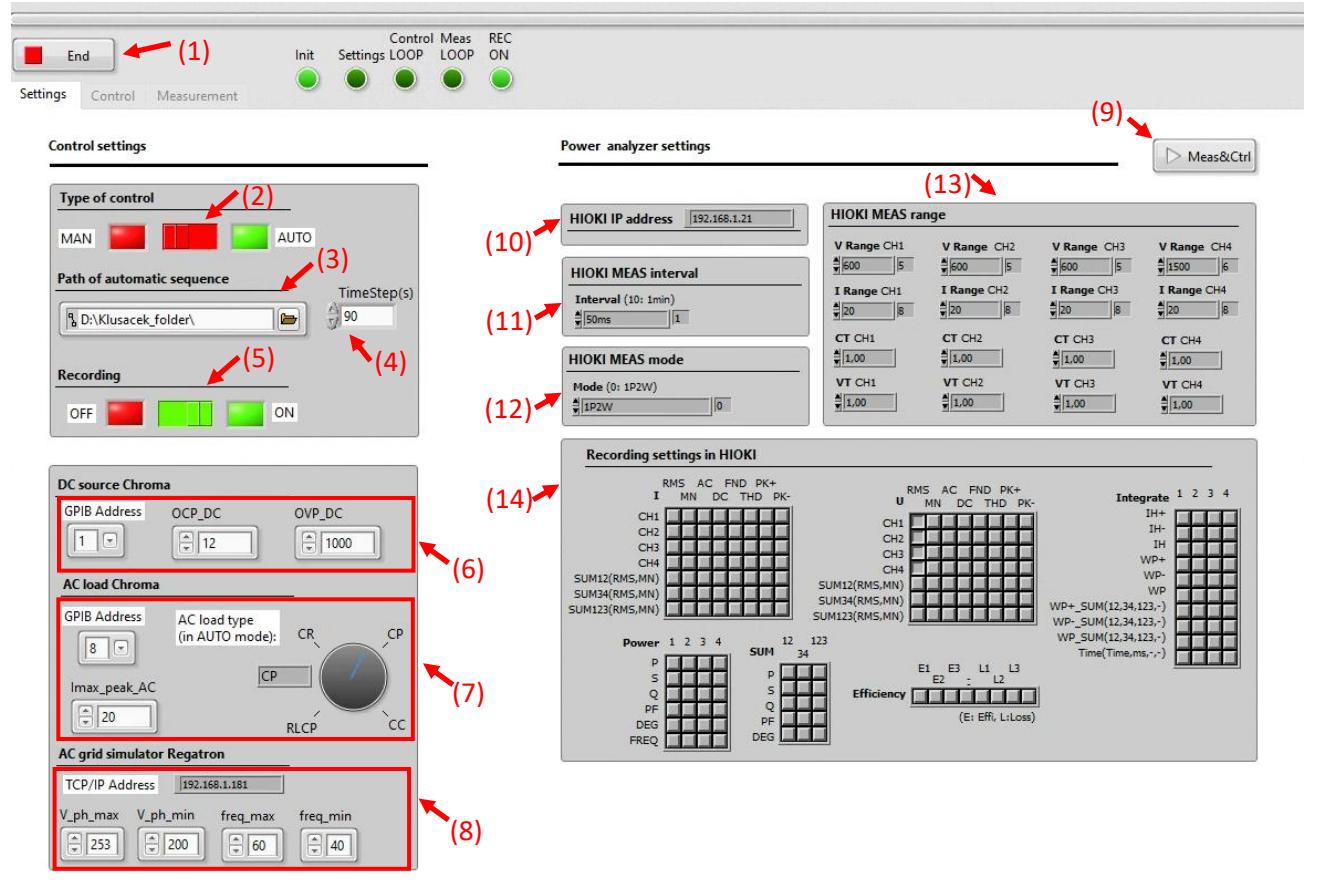

<span id="page-3-2"></span>*Obr. 3. Panel nastavení v SW*

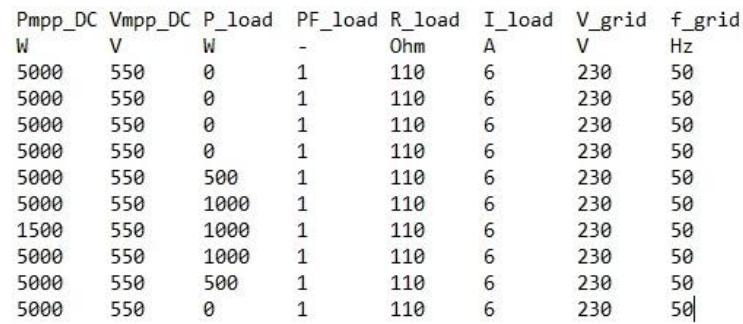

<span id="page-4-4"></span>*Obr. 4. Příklad sekvence nastavení parametrů testovacího pracoviště v souboru .txt.*

#### <span id="page-4-0"></span>**2.1.1 DC simulátor PV pole: Chroma 62150H-1000S**

V sekci nastavení (6) lze nastavit ochranné limity proudu a napětí pro simulátor PV pole: maximální proud (OCP\_DC) a maximální napětí (OVP\_DC. Pro komunikaci se DC simulátorem je třeba nastavit stejnou GPIB adresu v SW i v zařízení (defaultní adresa pro simulátor Chroma 62150H-1000S je GPIB 1).

#### <span id="page-4-1"></span>**2.1.2 Simulátor AC zátěže: Chroma 63804**

V sekci nastavení (7) lze nastavit ochranný limit proudu pro simulátor zátěže: maximální amplituda proudu (I\_max\_peak\_AC). Při volbě automatický režim (2) je dále v (7) potřeba zvolit typ zátěže: 1) RLC zátěž definovaná pomocí konstantního výkonu a účiníku (RLCP nebo CP), 2) zátěž typu konstantní odpor (CR) a zátěž typu konstantní proud (CC). Na základě této volby bude SW načítat relevantní sloupce ze souboru .txt [\(Obr. 4\)](#page-4-4). Pro komunikaci se simulátorem zátěže je třeba nastavit stejnou GPIB adresu v SW i v zařízení (defaultní adresa pro simulátor Chroma 63804 je GPIB 8).

#### <span id="page-4-2"></span>**2.1.3 Simulátor AC sítě Regatron TA.ACS 50**

V sekci nastavení simulátoru sítě (8) je možné nastavit rozmezí vstupních hodnot: efektivní hodnota fázového napětí (V ph min a V ph max) a frekvence (freq min, freq max). Simulátor sítě Regatron TA.ACS.50 komunikuje pomocí protokolu TCP/IP a adresu se nastavuje ručně.

#### <span id="page-4-3"></span>**2.1.4 Analyzátor sítě HIOKI 3390**

Sekce (10)-(14) jsou nastavením analyzátoru sítě, který měří a zaznamenává zvolené veličny. Detailní popis nastavení je v [Tab. 1.](#page-4-5)

| Sekce nastavení | Popis nastavení                                                                                                    |                   |                   |                   |                   |
|-----------------|----------------------------------------------------------------------------------------------------|-------------------|-------------------|-------------------|-------------------|
| (10)            | Nastavení TCP/IP adresy zařízení                                                                                                    |                   |                   |                   |                   |
| (11)            | Agregační interval měření a záznamu (rozlišení záznamu v čase)                                                                                                    |                   |                   |                   |                   |
| (12)            | Měřící mód analyzátoru (1P2W – jedna fáze 2 vodiče; 1P3W – jedna fáze 3 vodiče;<br>3P3W2M (3P3W3M)- tři fáze 3 vodiče, 3P4W - tři fáze 4 vodiče) [1]                                                      |                   |                   |                   |                   |
|                 |                                                                                                    | CH <sub>1</sub>   | CH <sub>2</sub>   | CH <sub>3</sub>   | CH <sub>4</sub>   |
|                 | Mode 1                                                                                                    | 1P <sub>2</sub> W | 1P <sub>2</sub> W | 1P <sub>2</sub> W | 1P <sub>2</sub> W |
|                 | Mode 2                                                                                                    | 1P3W              |                   | 1P <sub>2</sub> W | 1P <sub>2</sub> W |
|                 | Mode 3                                                                                                    | 3P3W2M            |                   | 1P <sub>2</sub> W | 1P <sub>2</sub> W |
|                 | Mode 4                                                                                                    | 1P3W              |                   | 1P3W              |                   |
|                 | Mode 5                                                                                                    | 3P3W2M            |                   | 1P3W              |                   |
|                 | Mode 6                                                                                                    | 3P3W2M            |                   | 3P3W2M            |                   |
|                 | Mode 7                                                                                                    | 3P3W3M            |                   |                   | 1P <sub>2</sub> W |
|                 | Mode 8                                                                                                    | 3P4W              |                   |                   | 1P <sub>2</sub> W |
| (13)            | Nastavení měřicího rozsahu proudu a napětí jednotlivých kanálů (I Range, V Range) a<br>nastavení převodního koeficientu v případě použití externího proudového bočníku nebo<br>napěťového transformátoru. |                   |                   |                   |                   |
| (14)            | Nastavení veličin pro záznam.                                                                                                    |                   |                   |                   |                   |

<span id="page-4-5"></span>*Tab. 1. Nastavení analyzátoru sítě*

### <span id="page-5-0"></span>**2.2 Záložka "Control"**

Záložka "Control" je aktivní pouze při manuálním ovládání (MAN v (2) na [Obr. 3\)](#page-3-2) a umožňuje ovládat všechna zařízení v reálném čase [\(Obr. 5\)](#page-5-2).

DC simulátor PV pole Chroma 62150H-1000S simuluje PV křivku dle EN 50530, která je parametrizována napětím v bodě maximálního výkonu (Vdc\_MPP ve V) a maximálním výkonem (Pdc\_MPP ve W).

Simulátor zátěže Chroma 63804 lze nastavit jako 1) RLC zátěž definovaná pomocí konstantního výkonu a účiníku (RLCP nebo CP), 2) zátěž typu konstantní odpor (CR) a zátěž typu konstantní proud (CC). Velikost zátěže se ovládá přímo vepsáním požadované hodnoty do příslušného boxu.

V relaci měření není možné měnit počáteční nastavení (záložka Settings je nepřístupná). Pro změnu počátečního nastavení je nutné kliknout na tlačítko "Stop".

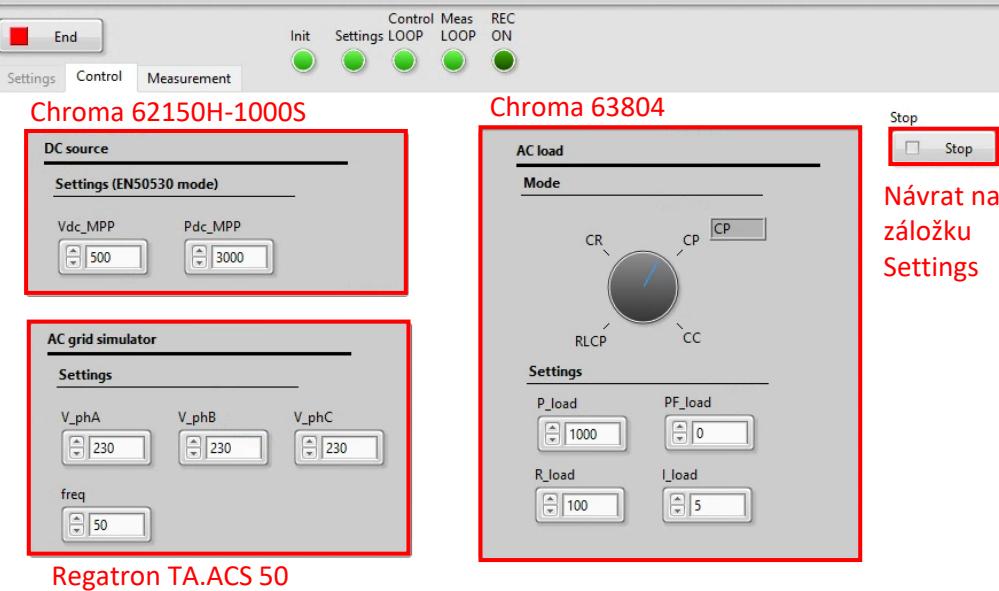

<span id="page-5-2"></span>*Obr. 5. Ovládací panel připojených zařízení pro manuální ovládání.*

#### <span id="page-5-1"></span>**2.3 Záložka "Measurement"**

Záložka "Measurement" je stále aktivní, nezávisle na počátečním nastavení a slouží k on-line náhledu vybraných veličin [\(Obr. 6\)](#page-6-0). Délku obnovovacího okna lze měnit počtem vzorků v grafu (délka jednoho závisí na nastavení (11) v [Obr. 3\)](#page-3-2).

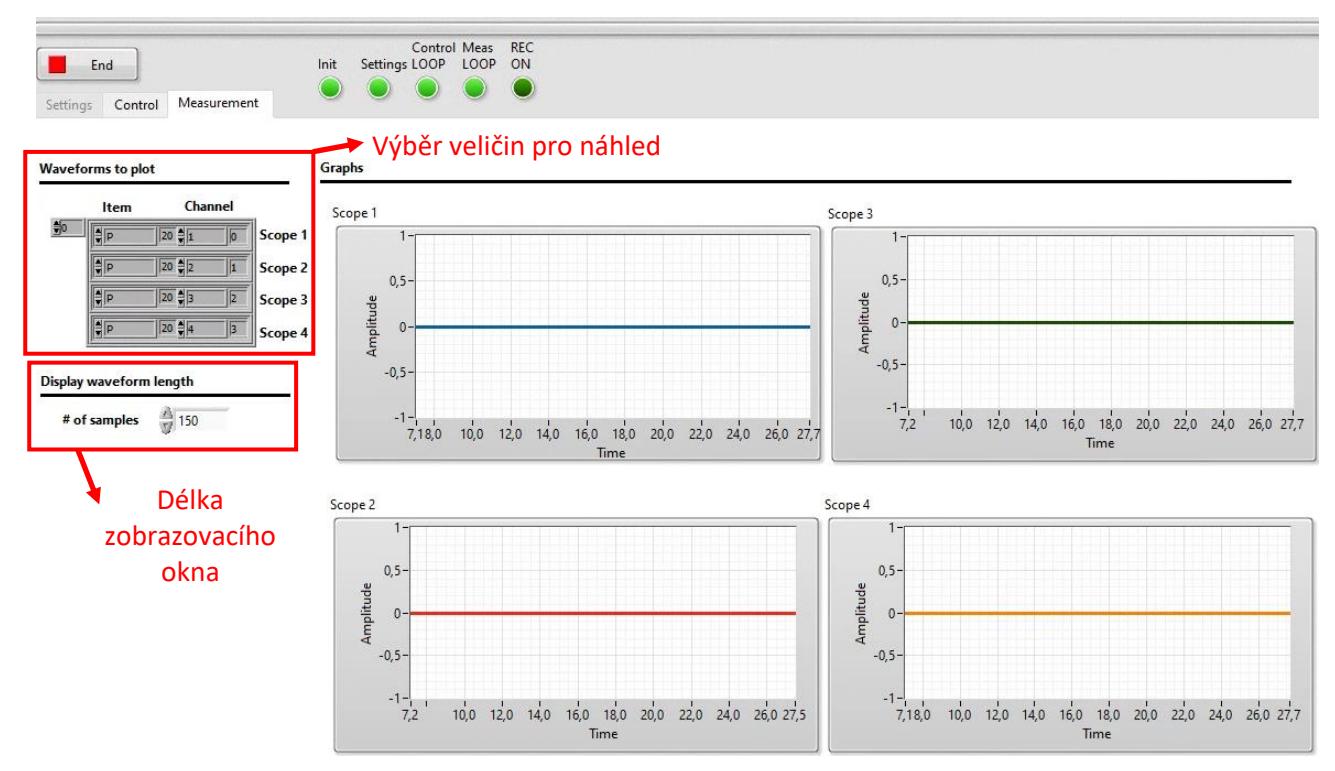

<span id="page-6-0"></span>*Obr. 6. Náhled měřených hodnot analyzátorem HIOKI*

# <span id="page-7-0"></span>**3 Příklad testování zařízení**

Na testovacím pracovišti bylo testováno řízení energetického managementu vyvinutého společností Wattstor. Jednotka řídí energetické toky v eneretickém systému sestávající se z 1) bateriového úložiště s invertorem/nabíječkou, 2) PV výrobnou připojenou na AC sběrnici systému a 3) elektroměrem na AC vstupu systému. Systém byl zapojen do testovacího pracoviště dle schématu na [Obr. 7.](#page-7-1)

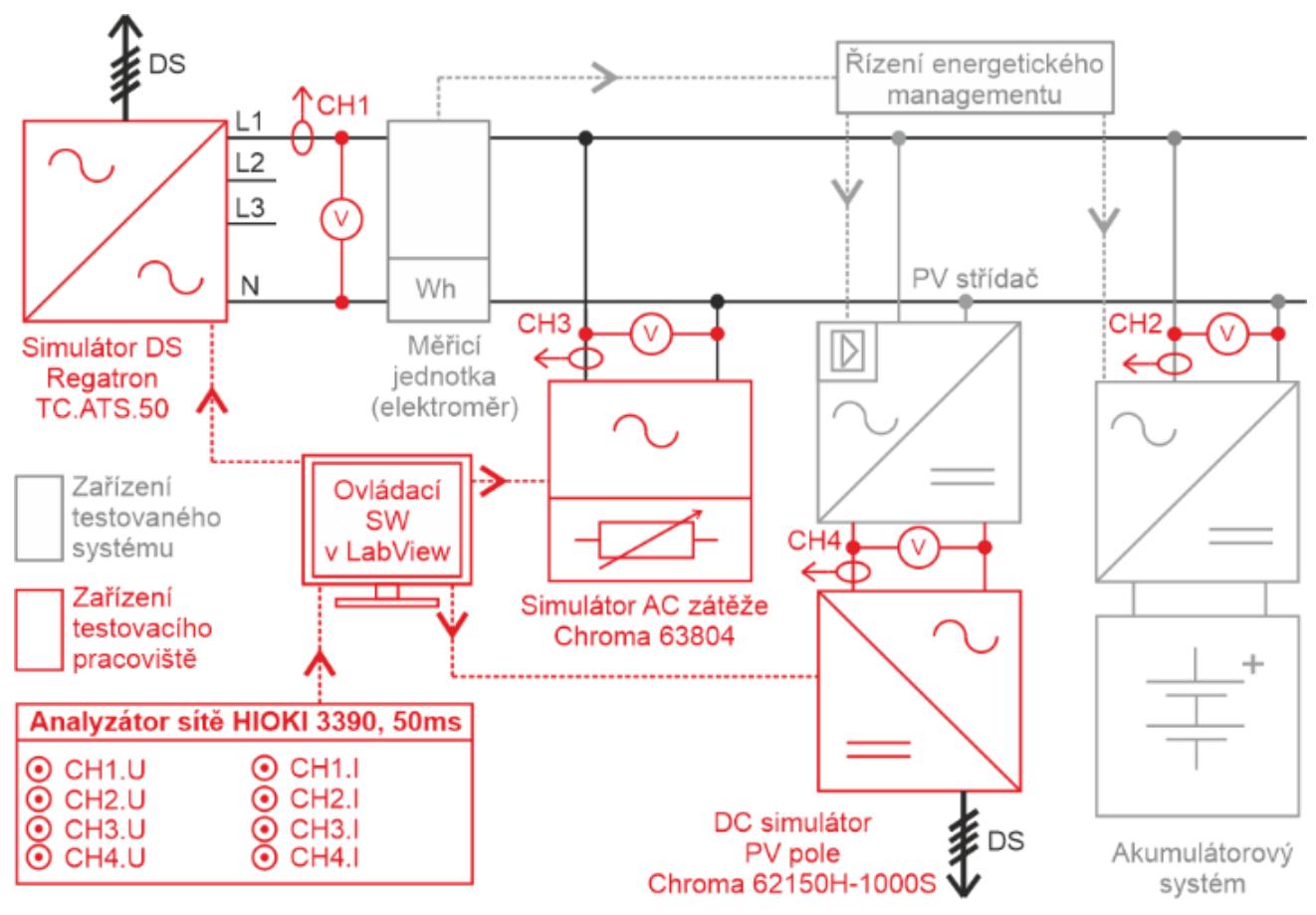

<span id="page-7-1"></span>*Obr. 7. Schéma testovacího pracoviště a testovaného systému.*

Testovací sekvence je definována stavy testovacího pracoviště, které jsou specifikovány v .txt. souboru. Tím je testovaný energetický systém vystaven změnám okolních podmínek, v tomto případě změně výkonu AC zátěže a změně dostupného výkonu PV pole [\(Obr. 8\)](#page-8-0). Cílem testu bylo ověření 1) především stability systému (systém se musí po odeznění přechodného děje ustálit v novém stavu), 2) délky regulace (je žádoucí, aby dynamický děj trval co nejkratší dobu, řádově srovnatelnou s měřicím oknem standardních fakturačních elektroměrů ~1 s, dle [\[2\]](#page-9-1) by mělo být 90 % regulační odchylky vyregulováno do 5 s) a dodatečně 3) průběhu regulace (přechodný děj by neměl být dle doprovázen náhlými změnami trendu, např. tlumenými oscilacemi; ideálně by jeho průběh měl konvergovat do průběhu odezvy systému prvního řádu).

Na [Obr. 8](#page-8-0) je zobrazen příklad výstupu testování. Jednotlivé průběhy A) - D) odpovídají místům měření v [Obr. 7:](#page-7-1) [Obr. 8A](#page-8-0)) odpovídá CH1; [Obr. 8B](#page-8-0)) odpovídá CH2; [Obr. 8C](#page-8-0)) odpovídá CH3 a [Obr. 8D](#page-8-0)) odpovídá CH4. Z výsledku měření lze vidět, že testovaná jednotka řízení energetického systému řídila výkon PV výrobny tak, aby byl dosažen nulový přetok na rozhraní testovaného systému a distribuční sítě (nulová energie v exportním registru fakturačního elektroměru). Zároveň lze vidět, že v rámci energetického managementu nepovolila nabíjení/vybíjení baterie.

Po každé změně nastavení testovacího pracoviště se testovaný systém vždy ustálí v novém stavu, tzn. z hlediska stability ho lze považovat jako vyhovující. Délka regulace byla naměřena v řádu násobků desítek sekund, a lze tak očekávat nenulovou energii registrovanou v exportním registru fakturačního elektroměru. Systém lze doporučit např. pro dlouhodobé minitorování v konkrétní aplikaci s vyhodnocením závažnosti při reálném provozu. Z hlediska průběhu regulace lze z [Obr. 8A](#page-8-0)) konstatovat, že trend průběhu výkonu odpovídá odezvě obecného systému 1. řádu a sytém lze považovat za vyhovující i přes schodovitý průběh v rámci trendu.

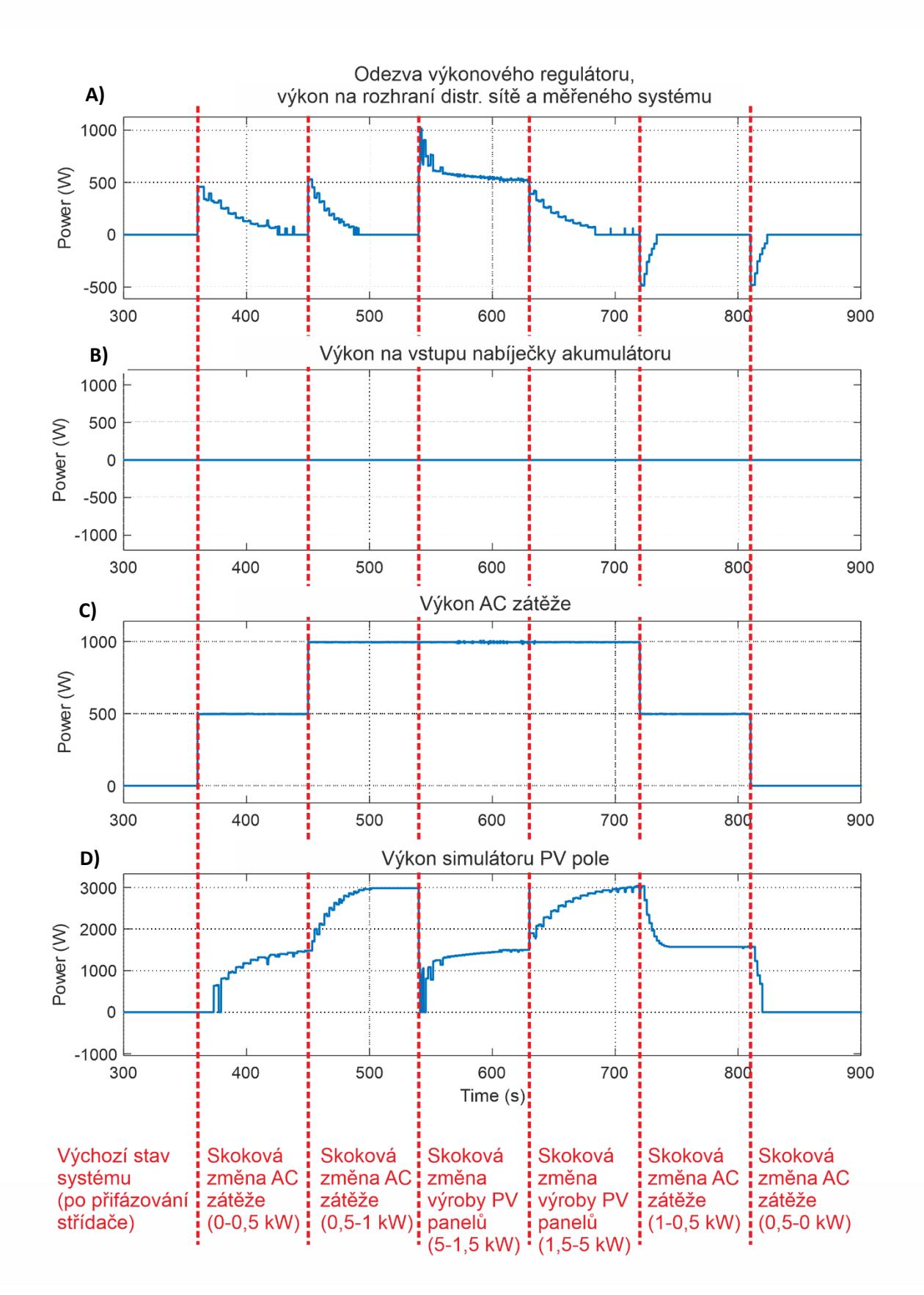

<span id="page-8-0"></span>*Obr. 8. Testovací sekvence a průběh výkonu v jednotlivých místech energetického systému.*

<span id="page-9-0"></span>Zdroje:

- [1] Hioki E.E. Corporation, HIOKI 3390-10 Power Analyzer, Instruction Manual, High Accuracy version, May 2013, Revised edition 2, Japan
- <span id="page-9-1"></span>[2] Provozovatelé distribučních soustav, Pravidla provozování distribučních soustav, příloha 4: Pravidla pro paralelní provoz výroben a akumulačních zařízení se sítí provozovatele distribuční soustavy, 2020
- [3] ČSN EN 50549-1, Požadavky na paralelně připojené výrobny s distribučními sítěmi Část 1: Připojení k distribuční síti nn - Výrobny do typu B včetně, 08/2019

Autoři software s názvem "SW pro ovládání provozu simulátorů komplexních energetických systémů v laboratorních podmínkách" děkují za finanční podporu MPO ČR v rámci Programu OP PIK (project č. CZ.01.1.02/0.0/0.0/21\_374/0027235 Výzkum a vývoj pokročilého energetického managementu HW a SW na bázi umělé inteligence pro lepší penetraci OZE v rámci dynamických cen elektřiny).

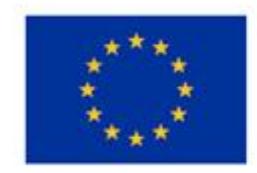

EVROPSKÁ UNIE Evropský fond pro regionální rozvoj Operační program Podnikání a inovace pro konkurenceschopnost